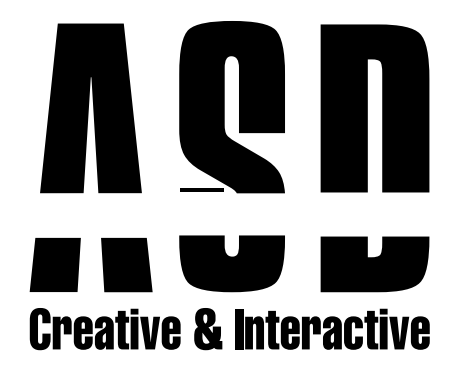

## Mac için Outlook Mail Kurulumu

Bilgisayarımıza Outlook'u kurduktan sonra Yeni E-posta hesabına tıkladıktan sonra E-posta Bölümüne mail adresimizi yazıyoruz.

1

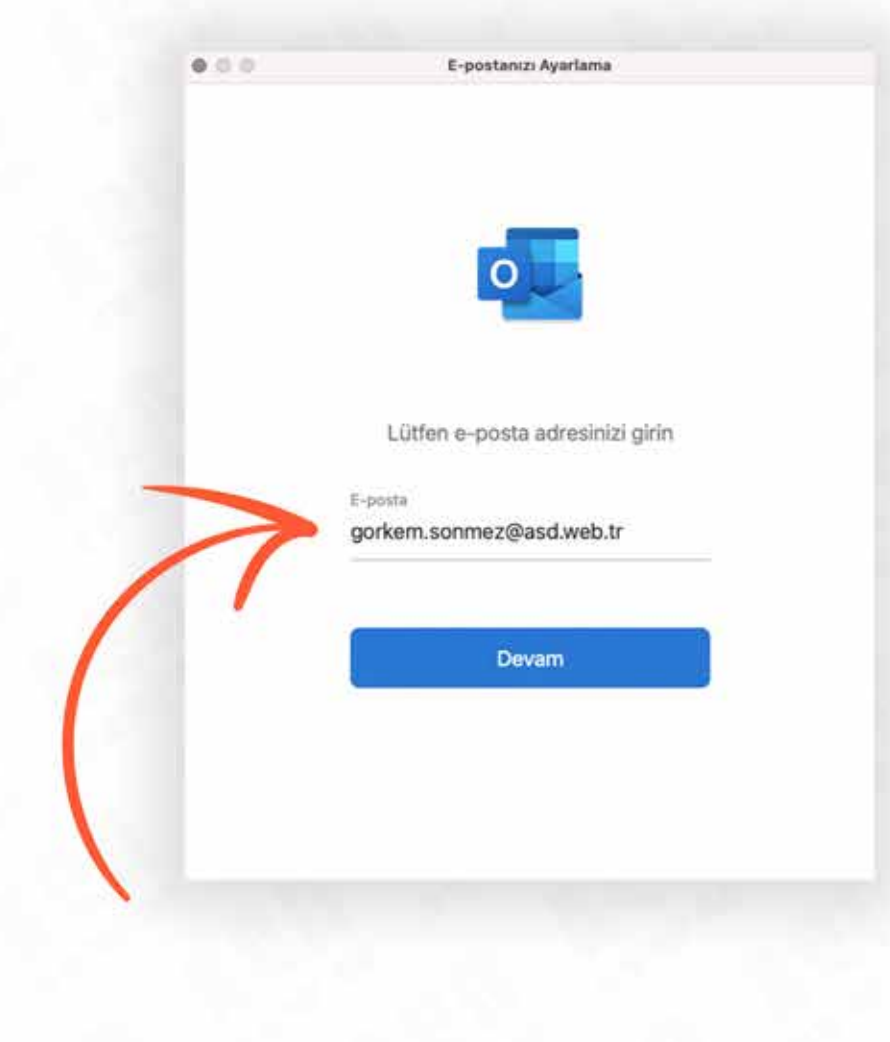

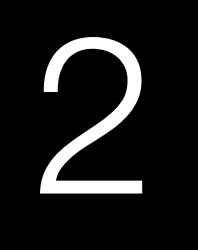

## Bu kısımda en altta bulunan IMAP/POP seçeneğine tikliyoruz.

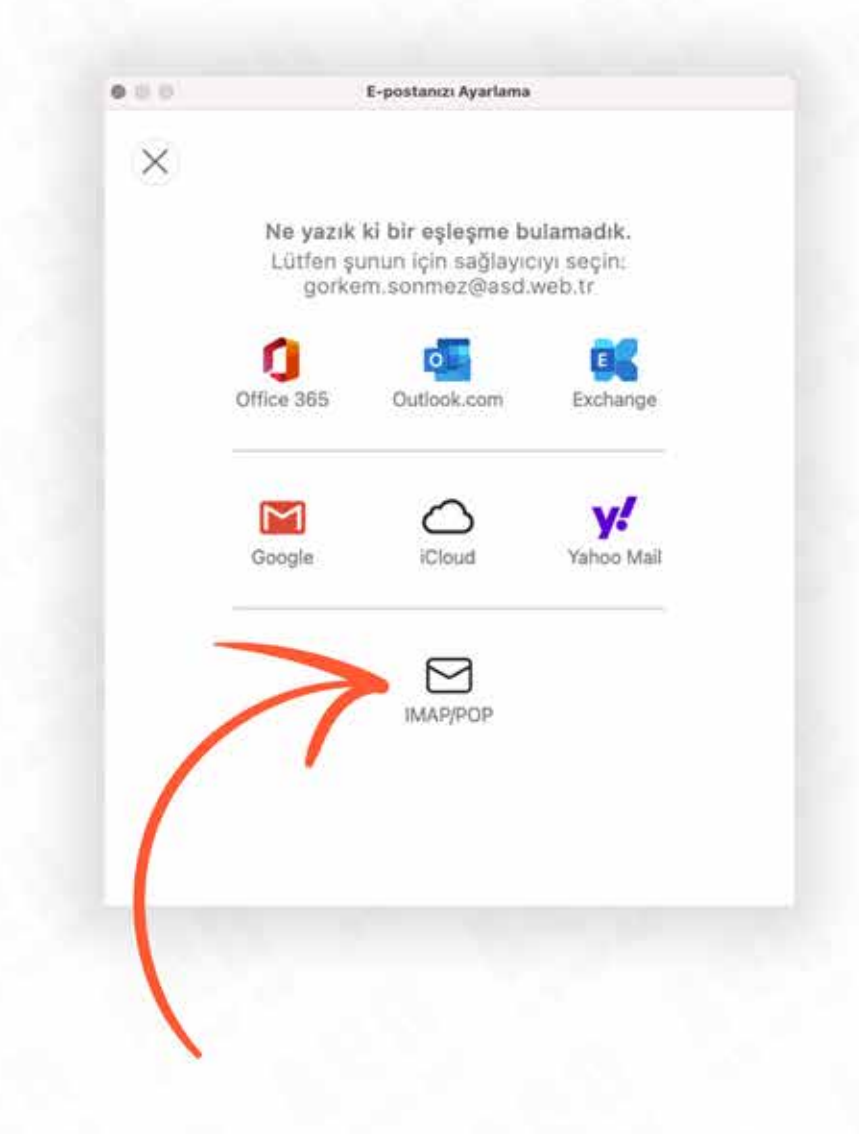

## 3

ür: POP

Gelen Posta Sunucusu Sunucu Adı: mail.alanadiniz Kullanıcı Adı: Mail Adresiniz Şifre: Şifreniz

Giden Posta Sunucusu Sunucu Adı: mail.alanadiniz Kullanıcı Adı: Mail Adresiniz Şifre: Şifreniz

**DİKKAT:** Gelen ve Giden Sunucu Bölümlerinde Bağlanmak için SSL kullan (önerilir) kısmının işaretli olmadığından emin olun.

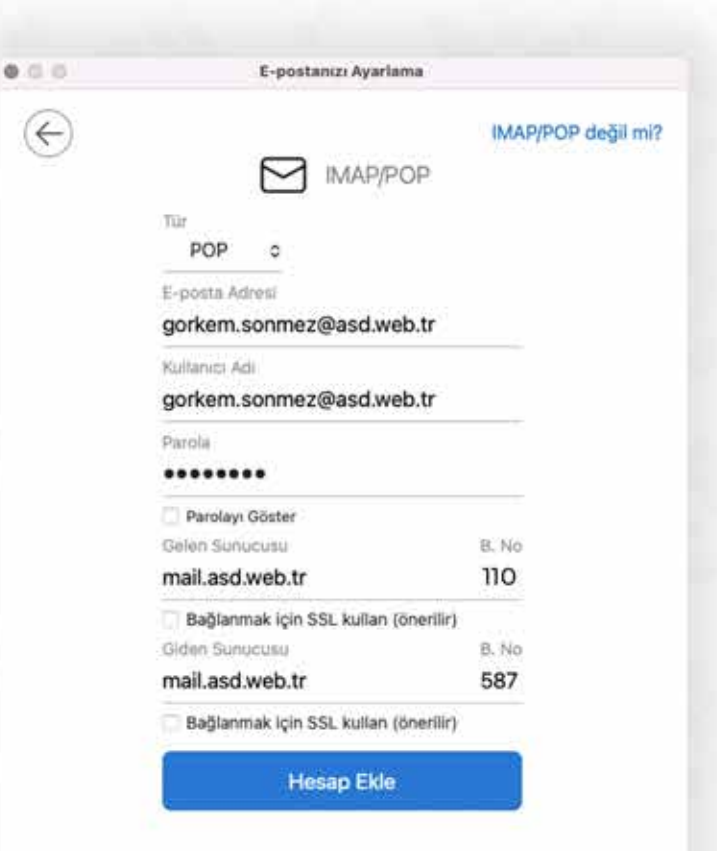

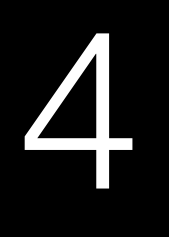

## E-posta adresiniz başarı ile kuruldu.

gorkem.sonmez@asd.web.tr eklendi Bunu biliyor muydunuz? Outlook uygulaması Google, Yahoo Mail ve iCloud hesaplarını destekler. Başka Hesap Ekle Bitti

E-postanczi Ayarlama

 $0<0$ 

iOS ve Android için Outlook'u Edinin